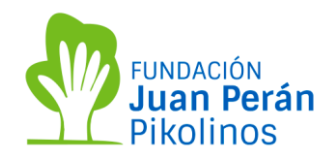

# **REGISTRO EN LA PÁGINA WEB DE SOLICITUDES** MANUAL DE USO

Galileo Galilei 2 – Elche Parque Empresarial – ELCHE – Alicante / T. +34 965 68 12 34 / fundacionjuanperanpikolinos.org 1

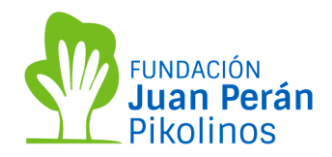

# **INDICE**

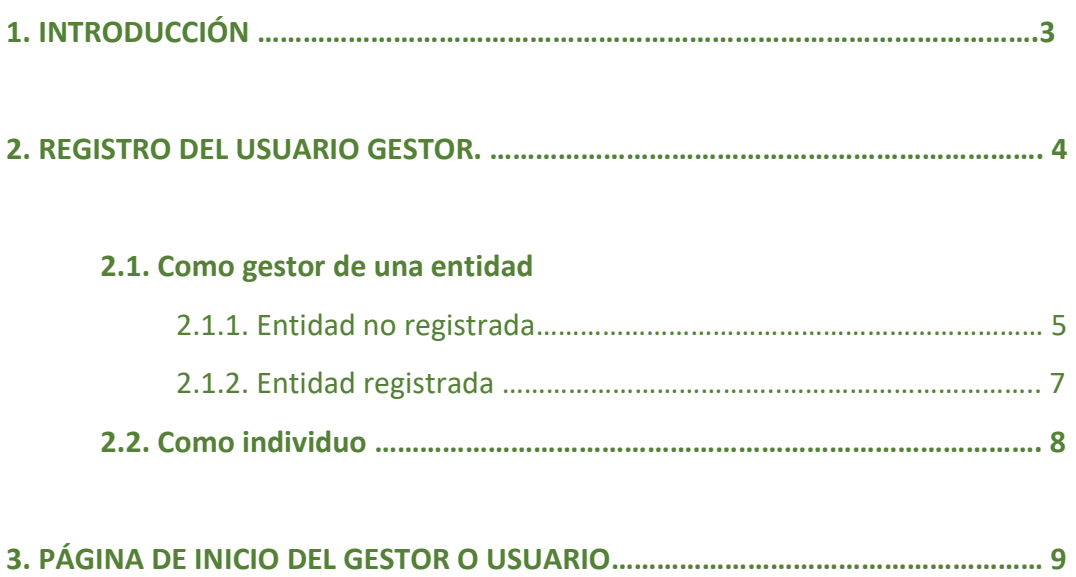

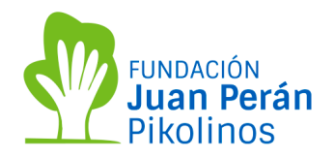

### **1. INTRODUCCIÓN**

La presentación de solicitudes a la Convocatoria de Ayudas de la Fundación Juan Perán – Pikolinos se realizará a través de la nueva aplicación de ayudas cuya dirección es: https://fundacionjuanperanpikolinos.eu-1.smartsimple.eu/s.

Este manual de uso tiene como finalidad facilitar la comprensión de la nueva aplicación de ayudas y todas sus posibilidades, y acompañar en los procesos y fases para la presentación de una solicitud, así como también, en el caso de ser aprobado un proyecto, proceder a la presentación de informes de seguimiento o evaluación.

Para cualquier duda o aclaración que se necesite, puede dirigirse al siguiente correo electrónico: [con](mailto:convocatoriasfundacion@pikolinos.com)[vocatoriasfundacion@pikolinos.com](mailto:convocatoriasfundacion@pikolinos.com)

Antes de empezar debe tener en cuenta:

- Debe registrarse en la aplicación de convocatorias como usuario. Es importante que este usuario sea el gestor del proyecto que se está presentando.
- Deberá vincular su usuario a una entidad, si la entidad ya ha recibido ayudas en años anteriores no es necesario registrarla. Si ese no es el caso, deberá registrar una nueva entidad y aportar todos los datos necesarios.
- La estructura del formulario es el mismo que la usada anteriormente en formato Word. Pero ahora, los objetivos generales, específicos e indicadores vienen dados por la Fundación y el gestor tendrá que seleccionar los que se ajusten a su proyecto. En los casos de que los objetivos o indicadores no se encuentren en el listado siempre habrá la posibilidad de seleccionar "otros" y escribir manualmente. Pero siempre es preferible que el proyecto se adecue a los objetivos e indicadores dados ya que son las líneas de actuación que quiere seguir la Fundación y marcadas por su Patronato.
- Los pasos a seguir para presentar un proyecto son:

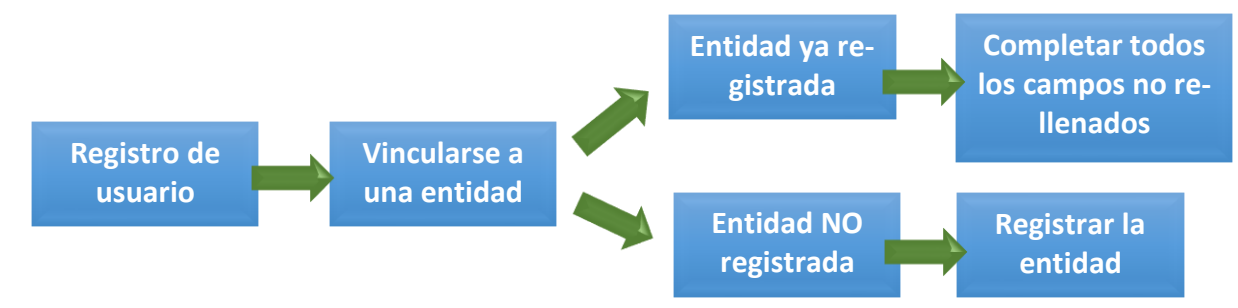

- Antes de comenzar a rellenar una solicitud, el usuario deberá recibir un correo electrónico de activación de su cuenta.
- En el caso de no pertenecer a una entidad social y se quiera presentar una solicitud para una persona se debe registrar como "Individuo" en la página de registro.

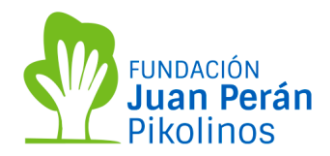

#### **2. REGISTRO DEL USUARIO.**

Para presentar una solicitud de ayuda a la convocatoria de la Fundación Juan Perán – Pikolinos es imprescindible recibir un correo electrónico de confirmación una vez el gestor haya introducido todos los datos. Hasta ese momento no podrá tener acceso a su registro, ni rellenar el formulario del proyecto que desea presentar.

#### Cómo realizar el registro del gestor:

Acceda a la aplicación de ayudas a través del enlace: [https://fundacionjuanperanpikolinos.eu-](https://fundacionjuanperanpikolinos.eu-1.smartsimple.eu/s_Login.jsp)1.smartsimple.eu/s Login.jsp, seleccione "Nuevo en el sistema" y clique el botón "Registro"

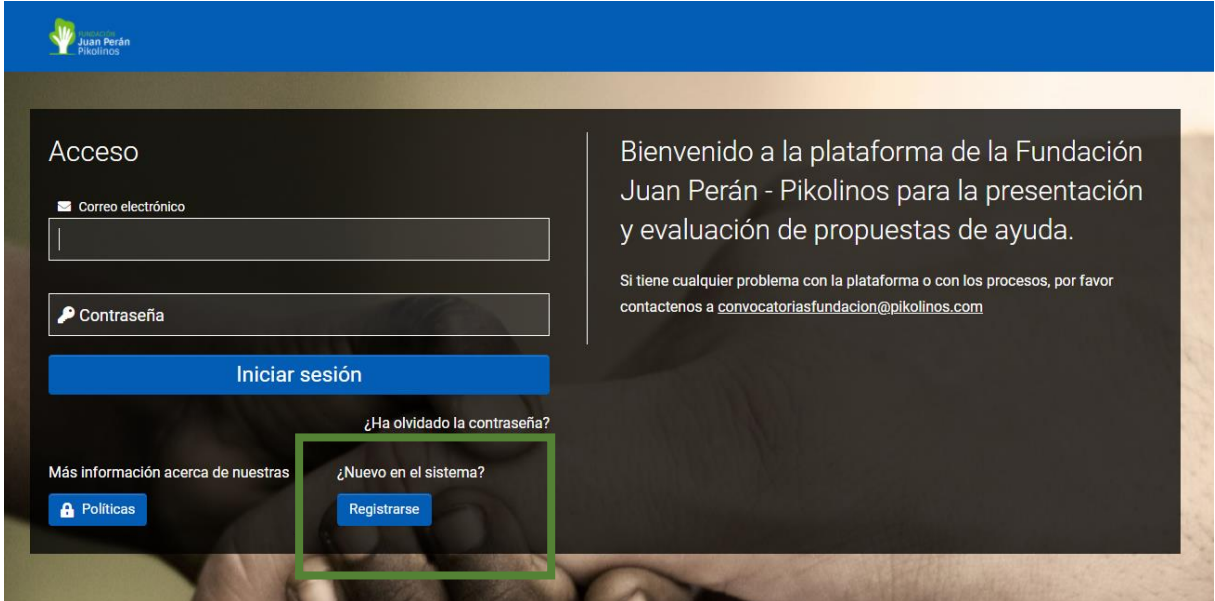

En la siguiente pantalla le dará la opción de registrarse como "Gestor o gestora de una entidad" o como un "individuo".

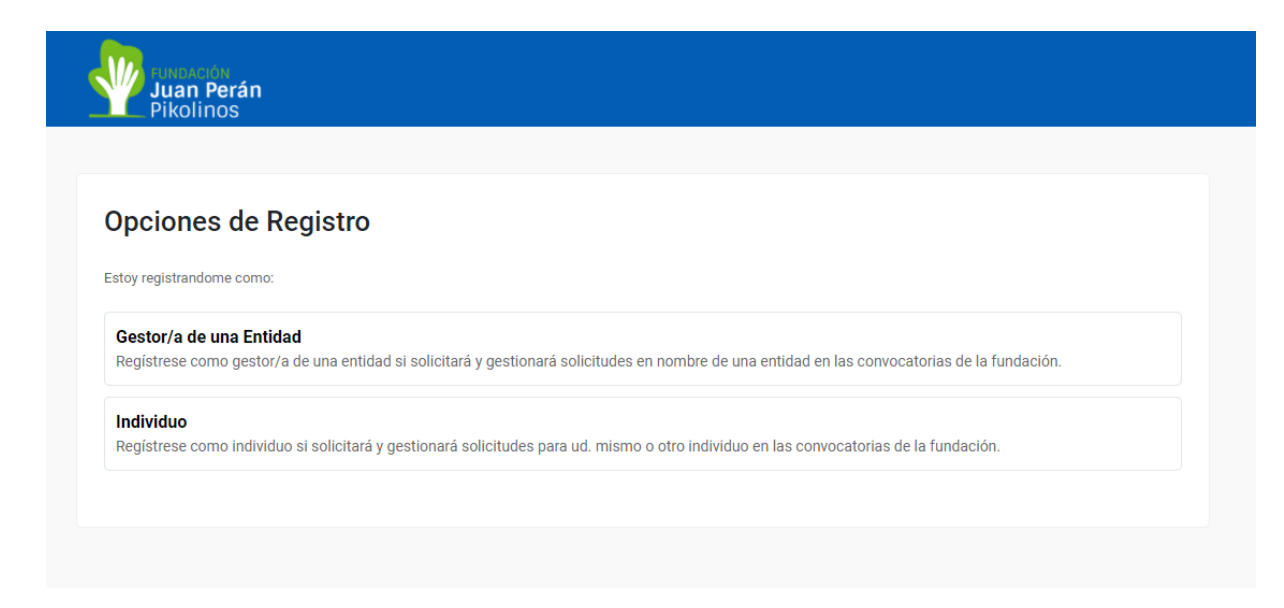

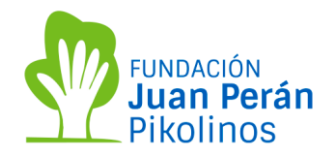

#### **2.1. Registro como gestor de una entidad:**

Primero debe introducir el nombre de la entidad que representa. Si la Fundación Juan Perán – Pikolinos ha colaborado con su entidad, el nombre de su fundación aparecerá en un listado, clique sobre su nombre y complete sus datos de registro.

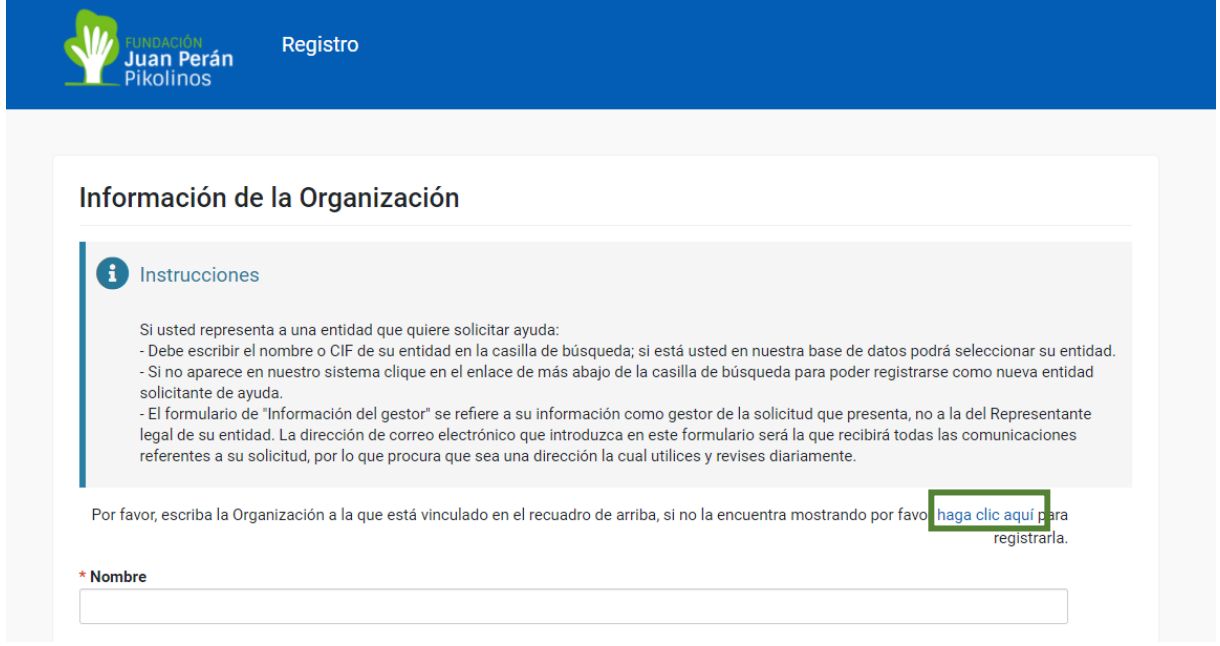

#### **2.1.1. Entidad no registrada:**

Si la entidad que representa no está registrada, deberá clicar en el enlace que aparece en el texto "Si no la encuentra por favor **haga clic aquí** para registrarla.

Aparecerá una pantalla en la que deberá introducir los datos de su entidad (tipo de entidad, nombre, CIF, Dirección y datos de contacto) y también la información de la persona de contacto. Todos los campos con asterisco son obligatorios. Una vez completados, clique en el botón "enviar" en la parte inferior del formulario.

Importante: el correo que introduzca en la persona de contacto será el que después utilice para entrar al sistema de ayudas.

Es importante que cuando reciba el correo de aceptación de su solicitud agregue esta dirección a su lista de contactos seguros a fin de evitar que los correos que reciba se almacenen en la bandeja de correo no deseado. Puesto que es una dirección únicamente para envíos, no debe responder a los correos que reciba de este remitente.

En un tiempo máximo de 5 minutos recibirá un correo electrónico de activación de su cuenta.

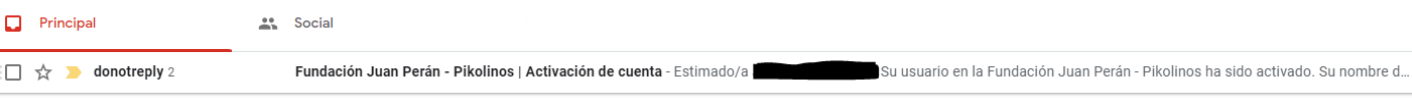

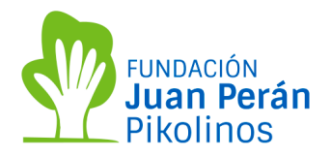

En este correo habrá un enlace que le llevará a una página para establecer su contraseña. Esta página está en inglés.

La contraseña debe:

- *Password must have at least 8 characters*: Tener al menos 8 caracteres
- *Password must have at least one lowercase letter*: Debe tener al menos una letra minúscula
- *Password must have at least one uppercase letter*: Debe tener al menos una letra mayúscula
- *Password must have at least one number*: Debe tener un número
- *Password must have at least one special carácter*: Y un carácter especial (por ejemplo: \$%&#@)

Una vez todos los campos estén señalados con un **O** Darme al botón de submit

NOTA: La contraseña tiene una vigencia limitada y deberá renovarla periódicamente. Cuando caduque, el sistema le impedirá el acceso y le pedirá que la renueve. Deberá identificarse con el mismo correo electrónico de usuario gestor con el que se ha registrado inicialmente.

A continuación, aparecerá las políticas de uso del sistema y la política de protección de datos de la Fundación Juan Perán – Pikolinos. Lea atentamente su contenido y darle a **sa aceptar si quiere continuar** a con el proceso.

A continuación, ya aparecerá la pantalla de inicio de su organización y en ella le aparecerán todas las convocatorias abiertas de la Fundación Juan Perán – Pikolinos.

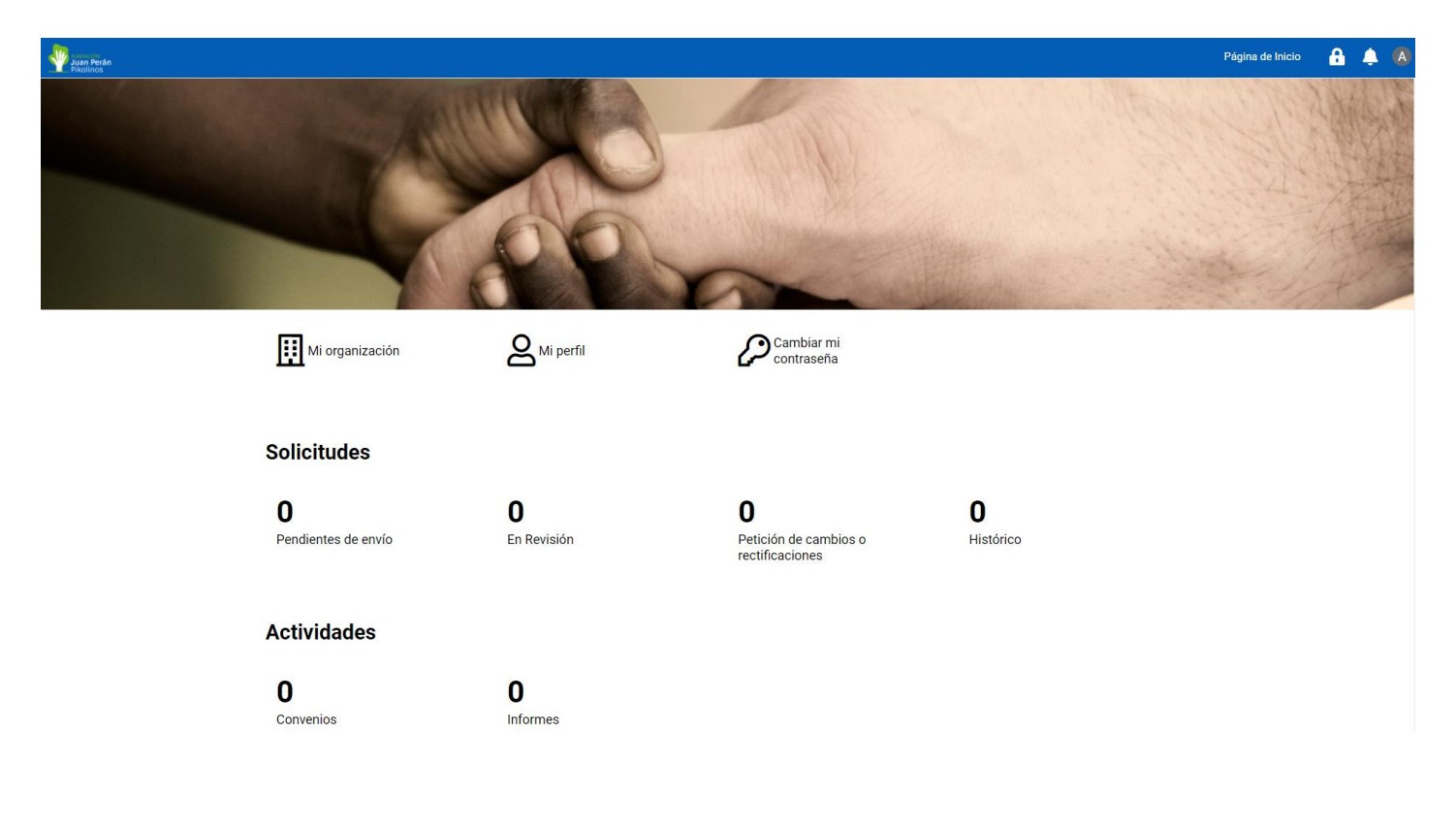

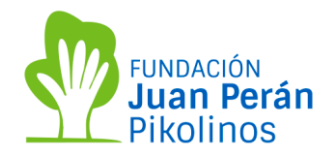

# **2.1.2. Entidad ya registrada:**

Si su entidad está ya registrada tan solo tiene que introducir su nombre en la casilla de nombre y aparecerá en el listado desplegable. Seleccione su entidad y rellene la información de contacto.

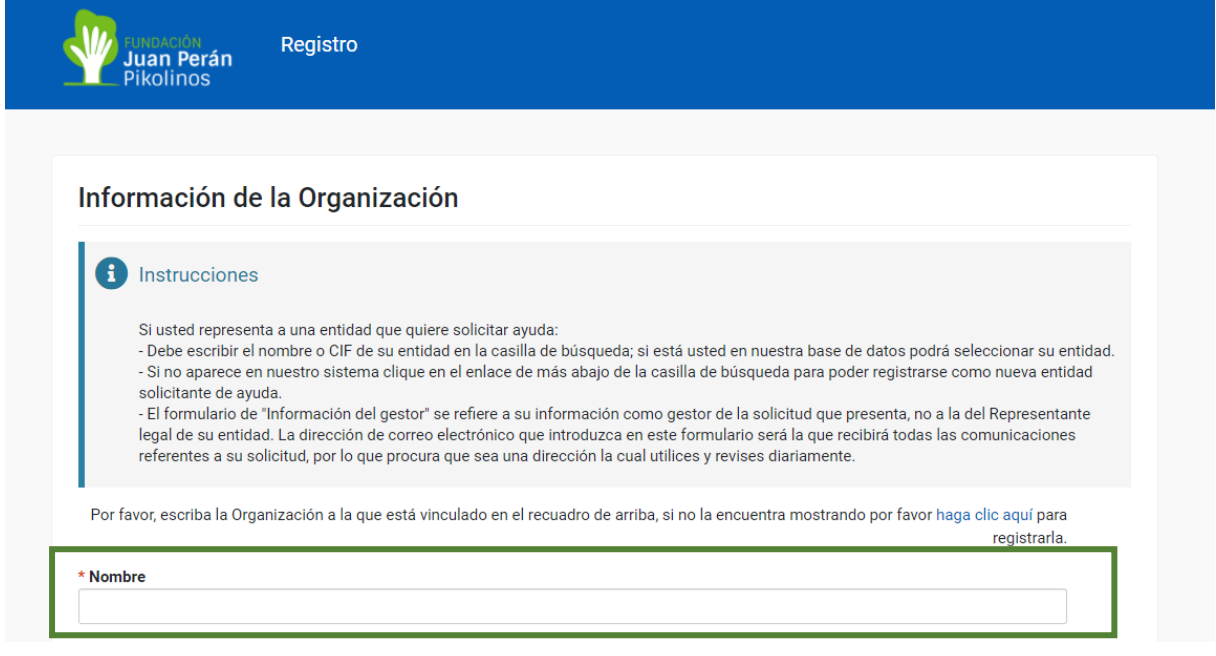

Una vez haya rellenado los datos de contacto debe recibir un correo electrónico con la activación de su cuenta y proceder como en el apartado anterior con la configuración de la contraseña.

Una vez haya aceptado las políticas de privacidad y protección de datos aparecerá su página de inicio. Por favor, vaya al perfil de su entidad para comprobar que sus datos son correctos.

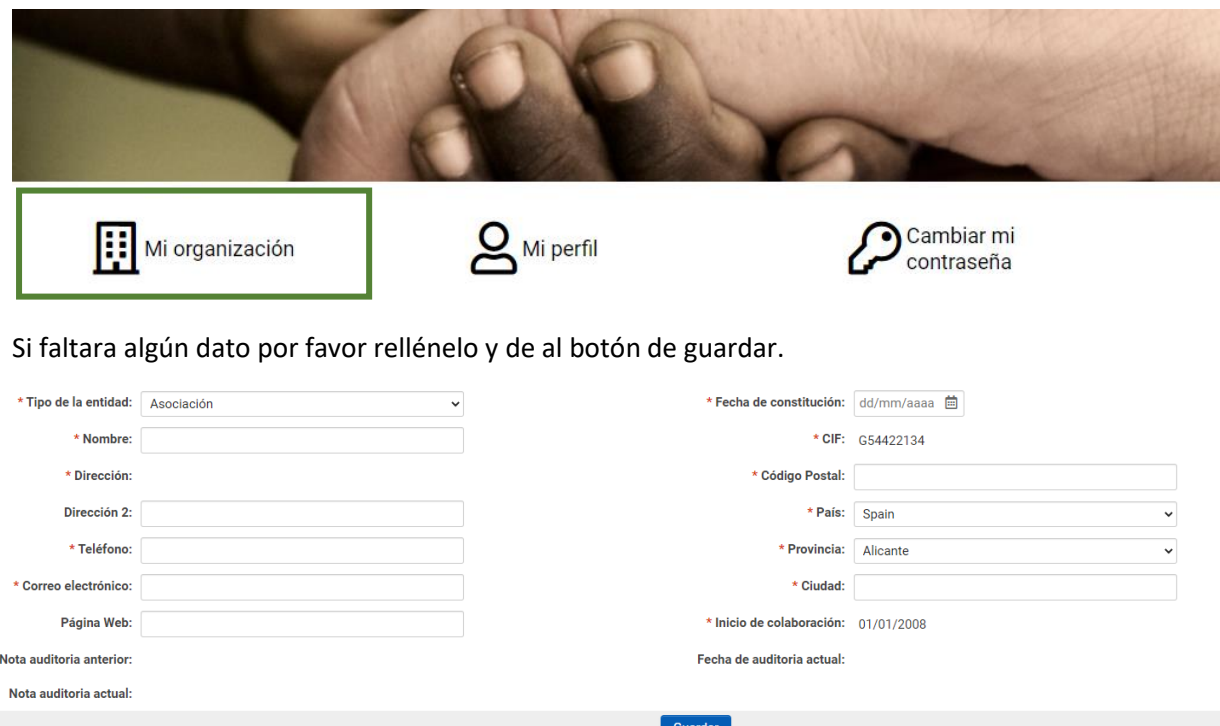

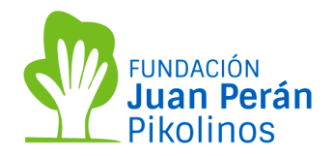

# **2.2. Registro como un individuo.**

Si no representa ninguna entidad y es una persona particular, debe seleccionar la pestaña de "Individuo".

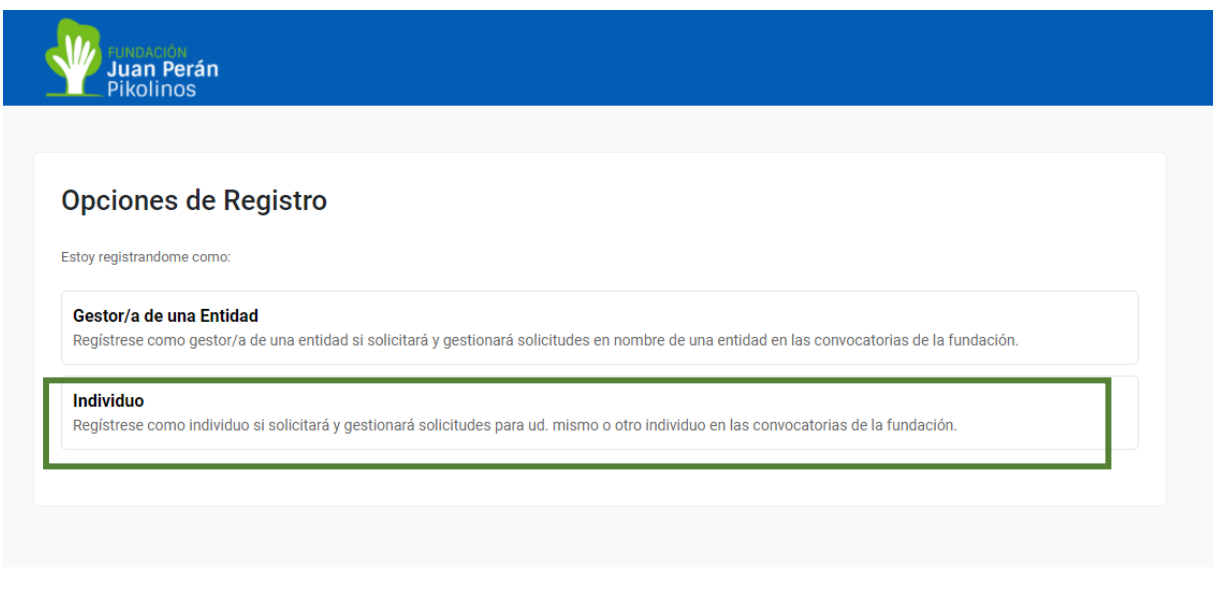

Debe rellenar todos los datos de contacto y dar al botón de **Enviar** 

A continuación, debe proceder como si fuera una entidad, es decir, recibirá un correo electrónico de activación de cuenta y tendrá que configurar su contraseña. (ver apartados anteriores).

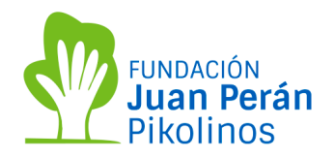

## **3. PÁGINA DE INICIO DEL GESTOR O USUARIO**

Después de introducir el correo electrónico y la contraseña con los que se haya registrado, accederá a la pantalla con la siguiente información:

Solicitudes: en las que se encuentra los estados en las que se pueden encontrar, incluyendo un histórico en el cual se recogen todas las solicitudes presentadas, aprobadas y justificadas.

Actividades: con las actividades que la entidad debe realizar una vez aprobado su proyecto.

Convocatorias: en ella aparecerá el listado de convocatorias abiertas.

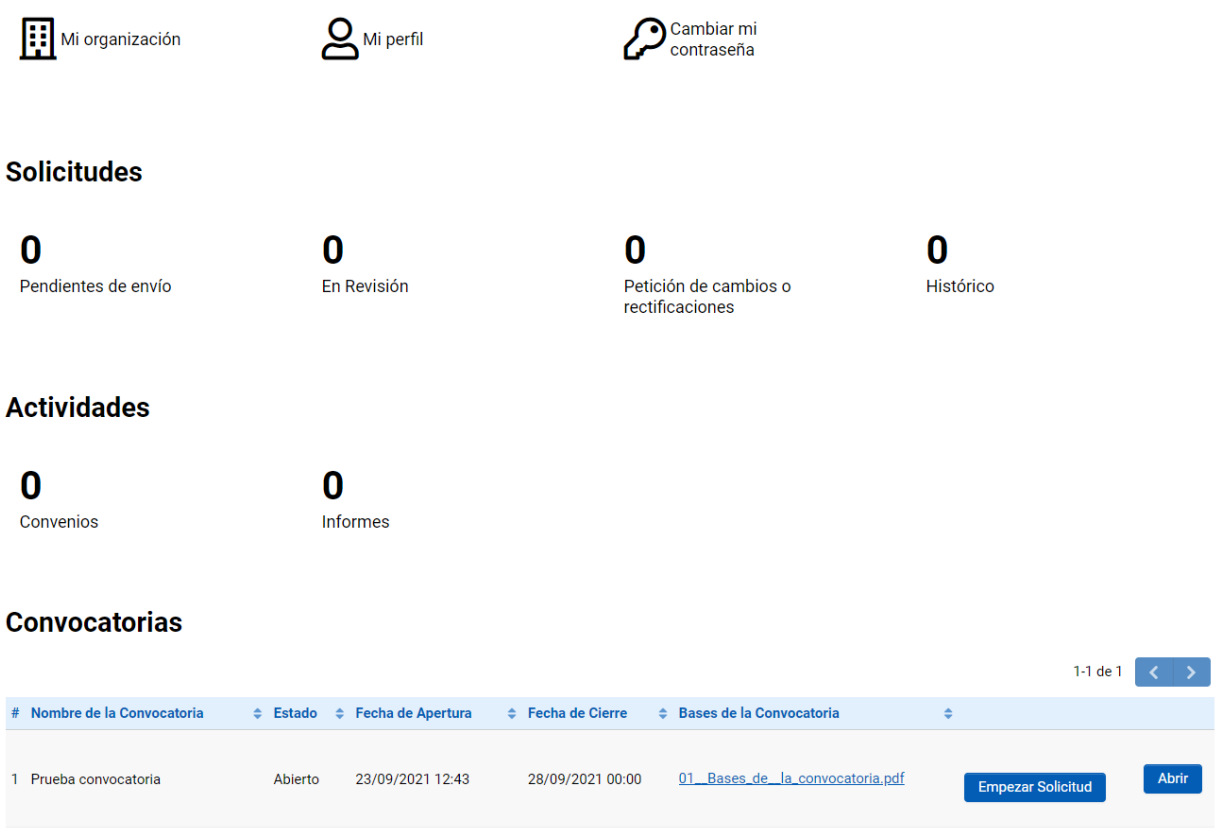

Para iniciar una solicitud, ir al apartado de "Convocatorias", donde podrá ver el nombre de la convocatoria, la fecha de inicio y la fecha límite para la tramitación de solicitudes.

Antes de empezar la solicitud debe dar al botón de Abrir y allí encontrará las bases de esta y el manual de uso. Además de las fechas de inicio y fin de la convocatoria, y de la presentación de informes de seguimiento y evaluación si su proyecto fuera aprobado.

Cada convocatoria tendrá su manual de uso propio que se podrá descargar en la propia convocatoria.